## **LA DEMANDE DE SUBVENTION EN LIGNE,** on a tous à y gagner !

## + facile à suivre !

Toutes les personnes habilitées peuvent suivre, en temps réel, l'avancement de l'instruction, les demandes de paiement, éditer des fiches récapitulatives...

### + souple !

Vous pouvez compléter votre demande en plusieurs fois et la finaliser à tout moment, et ce jusqu'à la date limite de transmission.

## + fiable !

Les informations intègrent directement notre logiciel de gestion des dossiers de demande de subvention.

+ écologique ! Fini le dossier "papier".

### **CALENDRIER**

**Les demandes de subventions doivent être déposées avant le 31 décembre 2021.**

## Besoin d'aide ou d'informations ?

**Département de l'Aude - Service Culture** contact : 04 68 11 64 95 culture@aude.fr

# SUBVENTIONS.AUDE.FR

...........

Associations culturelles

# COMMENT DÉPOSER **VOS DEMANDES DE SUBVENTIONS EN LIGNE ?**

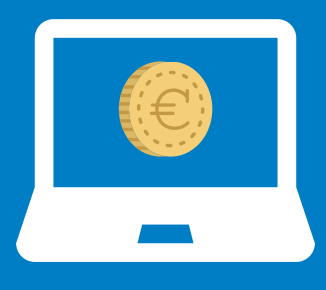

.......

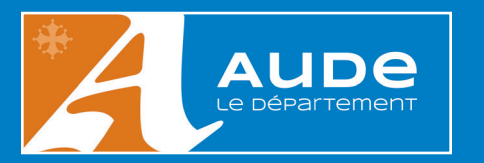

### #1 Je me connecte **à subventions.aude.fr**

### **POUR VOUS CONNECTER À L'APPLICATION**

Saisissez le code identifiant et le mot de passe qui vous ont été transmis par courrier. Cliquez sur **OK** pour lancer la connexion.

#### **MOT DE PASSE PERDU ?**

Depuis la page d'accueil, saisissez votre code utilisateur puis cliquez sur **Information de connexion perdue**. Le mot de passe vous sera

renvoyé par email.

### **L'ÉCRAN D'ACCUEIL**

#### **Vous pouvez :**

- vérifier vos coordonnées en cliquant sur **Mon profil**.
- modifier votre mot de passe ainsi que vos informations personnelles.

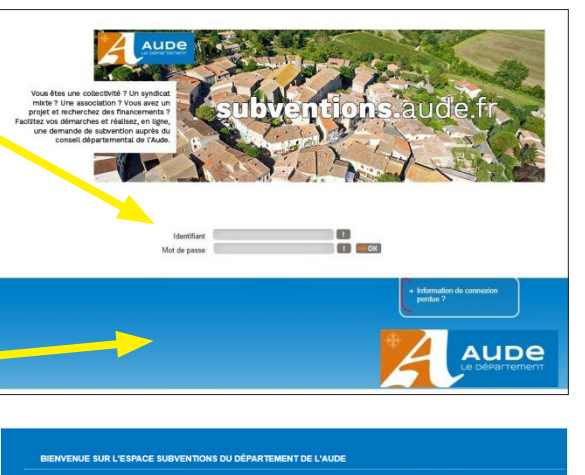

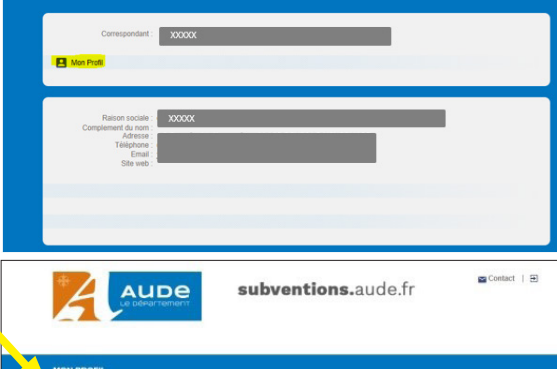

Fil Modifier mon compte

### #2 Je dépose **une demande**

Depuis la page d'accueil, allez dans **Vos demandes de subventions** puis cliquez sur **Créer une nouvelle demande de subvention**.

Sélectionnez le type de demande dans le menu déroulant et complétez en remplissant tous les champs.

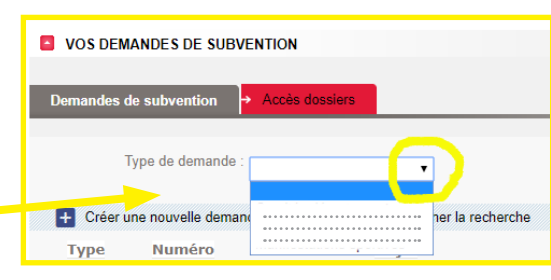

# #3 Je modifie ou complète **une demande**

#### **RECHERCHEZ VOS DEMANDES**

Choisissez la demande parmi la liste des demandes affichées et cliquez sur la flèche pour la modifier.

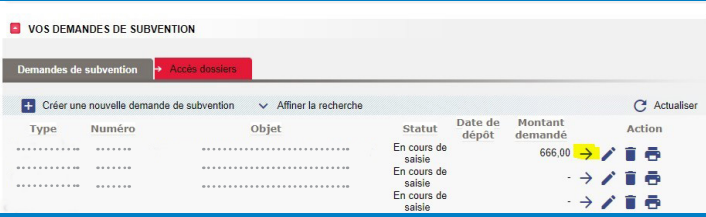

Vous pouvez alors télécharger le modèle de pièce justificative en cliquant sur le lien ou en ajouter une avec le bouton **Parcourir**.

# #4 J'édite **le récapitulatif de ma demande**

Cliquez sur **Ouvrir** afin d'éditer les informations relatives à la demande. Pour lancer une impression, il vous suffit de cliquer sur le bouton **Imprimer**.

### #5 Je suis **l'avancement de ma demande**

#### **RECHERCHEZ VOTRE DEMANDE**

Cliquez sur **Affiner la recherche**.

• saisissez un ou plusieurs critères de sélection.

•consultez la liste de vos demandes et leur état d'avancement.

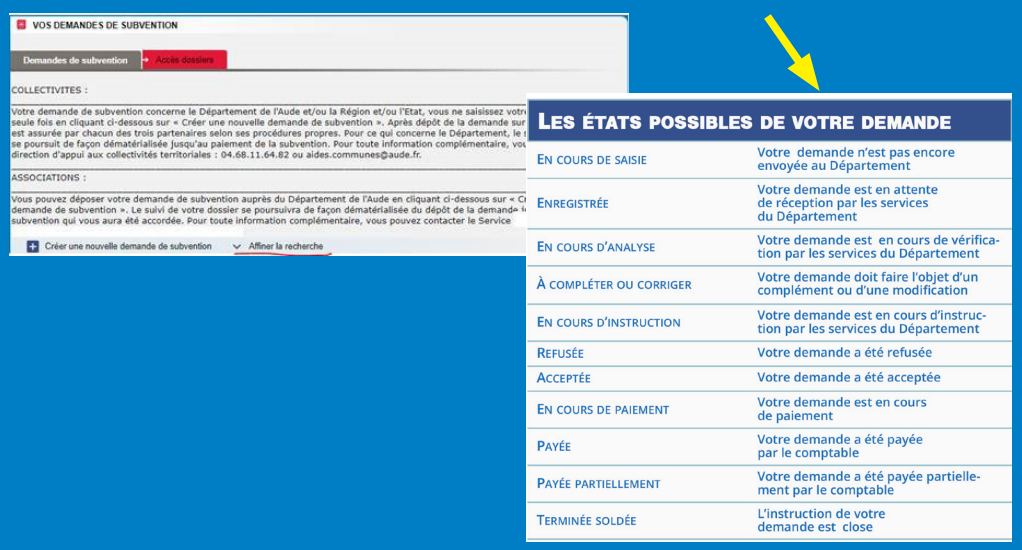